## TIPS VOOR EFFECTIEF SCHRIJVEN GEBRUIK VAN FOTO- EN VIDEOMATERIAAL

### **UNIVERSITY OF TWENTE.**

#### GEBRUIK VAN FOTO- EN VIDEOMATERIAAL

*We nemen visuele informatie 600.000 keer sneller op!* 

Dat zijn grote getallen waar we ons voordeel mee kunnen doen. Een tekst met een plaatje of een infographic, een illustratieve video trekt dus meer lezers. Je hoeft alleen maar bij je zelf te rade te gaan als je de krant of een tijdschrift leest. Eerst het plaatje, dan het onderschrift, wellicht nog de kop en dan pas het artikel.

Content met visuele aspecten bereikt een groter publiek dan tekst alleen. En visuele content kunnen we weer vaker op de sociale platformen delen. "spread the news" gaat dus sneller met een plaatje. In deze schrijfwijzer beperken we ons tot het toevoegen van foto- en videomateriaal aan teksten en e-mails. De eerste vraag die moet worden gesteld is natuurlijk: wat is het doel van het toevoegen van foto of video materiaal. Dient het bijvoorbeeld:

- als aanvullende informatie
- ter illustratie
- sfeer verhogend
- als onderbouwing van een betoog

Bij elk van deze voorbeelden kunnen de foto's of video's er qua inhoud anders uitzien.

#### HOE VIND IK GOEDE FOTO'S?

Allereerst is er de vraag waar je goede foto's kunt vinden. Voor de UT zijn er twee heel belangrijke beeldbanken. Het voordeel van gebruik van beelden uit deze beide beeldbanken is dat de foto's rechtenvrij zijn.

#### **DE HISTORISCHE BEELDBANK**

De *historische beeldbank* laat een scala aan beelden zien uit het heden en verleden. Deze beeldbank wordt beheerd door medewerkers van de afdeling LISA. Het is een schitterend historisch archief, dat steeds weer wordt aangevuld en bijgewerkt met oude en nieuwere foto's. [http://beeldbank.utwente.nl/](http://beeldbank.utwente.nl) 

#### **DE BEELDBANK VAN M&C EN HET UT- NIEUWS**

De tweede beeldbank is die van *M&C (samen met het UT nieuws)*. Het verschil tussen beide beeldbanken is dat de beeldbank van M&C slechts foto's bevat van uiterlijk **drie jaren** terug. Het materiaal uit die drie jaren bevat fotoreportages van een veelheid aan evenementen. Hier valt te denken aan; open dagen, voorlichting, dies, opening academisch jaar en speciale gebeurtenissen zoals bijvoorbeeld de opening van de Gallery of het Design Lab. [http://beeldbank-mc.utwente.nl/](http://beeldbank-mc.utwente.nl/mc/start/media-mc) [mc/start/media-mc](http://beeldbank-mc.utwente.nl/mc/start/media-mc)

De beeldbank van het UT-nieuws bevat veel foto's die gemaakt zijn voor reportages, magazines of van evenementen die worden behandeld door de redacteuren.

Ieder jaar wordt de beeldbank van M&C opgeschoond en gaan de oudere beelden naar de historische beeldbank. Hier wordt weer een selectie toegepast op de veelheid aan foto's.

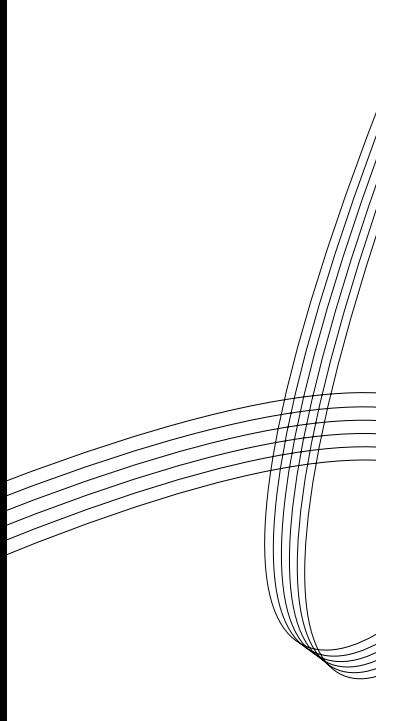

Door in het zoekvenster, een zoekopdracht te formuleren voor een bepaald thema krijg je (indien aanwezig) de foto's te zien. Vaak zijn de foto's ook voorzien van een begeleidende tekst. Vervolgens bestaat de mogelijkheid om de foto in diverse formaten te downloaden.

Iedere medewerker met een m-nummer kan de foto's bekijken. Heb je een keuze gemaakt dan kan via M&C de foto "afgeleverd" worden.

#### **ANDERE MOGELIJKHEDEN**

Natuurlijk zijn er nog veel meer mogelijkheden om foto's te vinden. Hierbij valt te denken aan:

- Flickr;
- Google afbeeldingen;
- I.Stock photo's.

Realiseer je, dat je hier soms voor moet betalen, of dat deze foto's niet rechtenvrij gebruikt (kunnen) worden. In de menu's van deze sites is het wel mogelijk om je keuze te beperken tot rechtenvrije foto's.

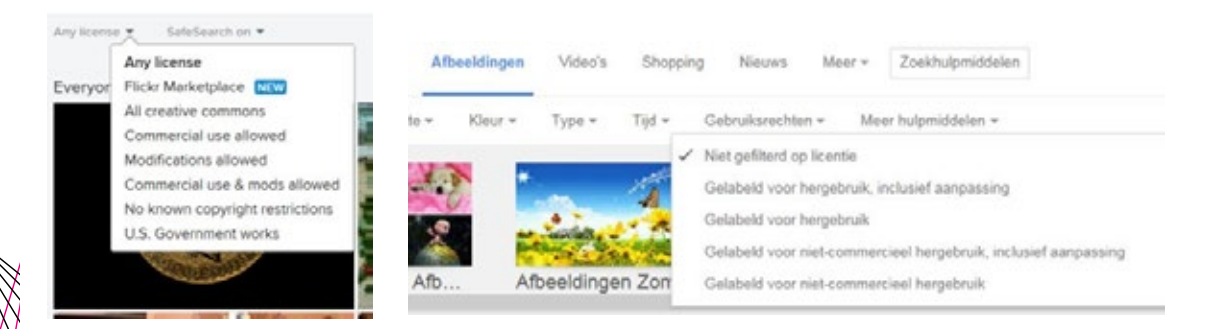

Bij je keuze van je foto's is het belangrijk te weten dat foto's van toepassingen uit de maatschappij vaak meer zeggen dan microscoop-opnames of grafieken uit een wetenschappelijk verslag. Daarnaast moet het bijschrift van de foto ook los leesbaar zijn en het onderwerp weergeven.

#### HOE WEET IK OF MIJN FOTO GESCHIKT IS?

Foto's op het web moeten zo licht mogelijk zijn zonder hun kwaliteit te verliezen en zonder hun oorspronkelijke grootte al te veel te moeten reduceren. Niet alleen om opslagcapaciteit te sparen, maar zware afbeeldingen laden ook nog eens langzamer en daar heeft de bezoeker van een website geen geduld voor.

#### **MINIMALE AFMETINGEN**

Het is belangrijk om je aan de minimale afmetingen te houden die worden gevraagd voor de verschillende media uitingen in zowel druk als voor het web. Dat [overzicht van alle foto-afmetingen](https://www.utwente.nl/nl/websites/webhare/ut-standaard/algemeen/afmetingen-van-fotos.pdf)  [voor UT-sites](https://www.utwente.nl/nl/websites/webhare/ut-standaard/algemeen/afmetingen-van-fotos.pdf) vind je op de website van M&C

#### **HOE ZIE IK WELKE AFMETING EEN FOTO HEEFT?**

Om die vraag te beantwoorden open je de map waar de foto in zit op je computer. Selecteer de foto (enkele klik met de linker muisknop) en dan zie je onderaan in de grijze statusbalk de afmetingen en allerhande andere informatie. Het onderstaande screenshot laat zien wat je zoal te zien krijgt.

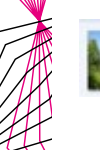

aboretum met horsttoren Date taken: 19-7-2016 14:07 Size: 3,00 MB Rating: 00000 JPG File Dimensions: 2592 x 3872 Title: SONY DSC Tags: Add a tag

De foto van het aboretum met horsttoren, zoals hierboven te zien is, heeft een breedte van 2592 pixels. Foto's voor, bijvoorbeeld de header bij de UT website, moeten minimaal 1660 pixels breed zijn, maar als je ze hebt kun je ze ook in 3000 pixels breed uploaden. Dat zorgt voor betere foto's op speciale schermen. Deze foto voldoet dus aan de eisen die worden gesteld voor de UT website.

#### **HOE KAN IK MIJN FOTO BIJSNIJDEN/VERKLEINEN?**

Foto's moet je vaak verkleinen of bijsnijden voor het web of om de foto te plaatsen in een tekstbestand. Daarnaast kunnen foto's ook nog eens bewerkt worden om speciale effecten te krijgen.

Hieronder behandelen we twee mogelijkheden om je foto's te verkleinen.

#### **1. FOTO'S NAAR JEZELF MAILEN**

De allereerste manier om de foto's te verkleinen is om de foto's naar jezelf te mailen via outlook. Daarvoor doorloop je de volgende stappen. Klik met de rechter muis op een foto (of meerdere tegelijkertijd) in Windows, en kies vervolgens *sent to* en dan *mail recipient*. Outlook vraagt dan, of je foto's wil verkleinen. Als je dit doet, heb je direct een voor het web geschikte versie, zonder dat je invloed hebt op de precieze afmetingen. Je hoeft de mail niet eens te versturen.

Sleep te foto's in de bijlage naar je computer of gebruik save as met je rechter muis om ze op je computer op te slaan. Je ziet dat de foto van het aboretum met horsttoren, uit het voorbeeld hiervoor, nu al verkleind is van 2592x 3872 naar 1024 x 768 pixels.

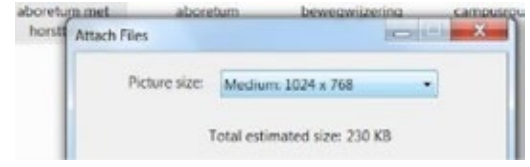

#### **2. FOTO'S BIJSNIJDEN IN EEN BEWERKINGSPROGRAMMA**

De andere manier om je foto te verkleinen doe je door de foto op het juiste formaat te knippen. In de fotowereld spreken we dan over "croppen". Dat croppen kan via Webhare als je daar bedreven in bent. Daarnaast kun je ook nog Windows (picture viewer) of Photoshop gebruiken. Natuurlijk zijn er nog vele andere fotobewerkingsprogramma's die het bijsnijden van de foto's behandelen. We gaan hier niet uitvoerig in op deze bewerkingsprogramma's. Ook hier kun je in de dienstencatalogus van M&C een veelheid aan [cursussen](https://www.utwente.nl/nl/websites/cursussen/#cursus-1-webhare-basis-nieuwe-template-2016) mogelijkheden en [tips](https://www.utwente.nl/nl/websites/foto-video/foto/#wanneer-gebruik-je-jpg-en-wanneer-png) vinden hoe je met deze materie moet omgaan.

https://www.utwente.nl/mc/diensten/websites\_socialmedia/cursussen/ [https://www.utwente.nl/mc/diensten/websites\\_socialmedia/fotos\\_videos/foto/](https://www.utwente.nl/nl/websites/foto-video/foto/#wanneer-gebruik-je-jpg-en-wanneer-png) 

#### BELANGRIJK

Bij wat voor bewerkingsprogramma's je ook gaat gebruiken is een ding is heel belangrijk. Als je een foto cropt, verandert natuurlijk de beeldgrootte en daarmee het aantal pixels. Let goed op, of je dan nog wel de juiste (gevraagde) afmetingen hebt. Bij het opslaan kan het dus belangrijk zijn, om het origineel in ieder geval te bewaren. De wijzigingen na het croppen sla je op in je "save as" bestand.

#### HOE PLAATS IK EEN VIDEO IN EEN BERICHT?

Naast fotomateriaal is er natuurlijk ook altijd nog de mogelijkheid om videomateriaal als visuele informatie toe te voegen. Daar hoef je in de meeste gevallen geen bewerkingsprogramma's meer op toe te passen.

Videomateriaal leent zich bij uitstek voor beelden die een bepaalde sfeer moeten oproepen. De UT gebruikt de kanalen Vimeo en Youtube. Centrale video's van de UT staan op [vimeo.com/utwente](http://vimeo.com/utwente) en [youtube.com/universityoftwente](https://www.youtube.com/user/universityoftwente).

#### **INSLUITEN VAN EEN VIDEO IN EEN BERICHT**

Wil je meer informatie over hoe je een video zou moeten toevoegen of insluiten bij een bericht dat je verstuurd kijk dan op: insluiten van een video bij je bericht op de website van M&C: [https://www.](https://www.utwente.nl/mc/diensten/websites_socialmedia/fotos_videos/video/ ) utwente.nl/mc/diensten/websites\_socialmedia/fotos\_videos/video/

# MEER TIPS?

'TIPS VOOR EFFECTIEF SCHRIJVEN' BESTAAT UIT MEERDERE ONDERDELEN:

- Concrete schrijftips
- Tips voor e-mail verkeer
- Zoekmachinevriendelijk schrijven
- Gebruik van foto- en videomateriaal
- Huisstijl, templates en downloads

[www.utwente.nl/schrijftips](http://www.utwente.nl/schrijftips)